# 出川企业诚信证明办理

操作说明

## 目录

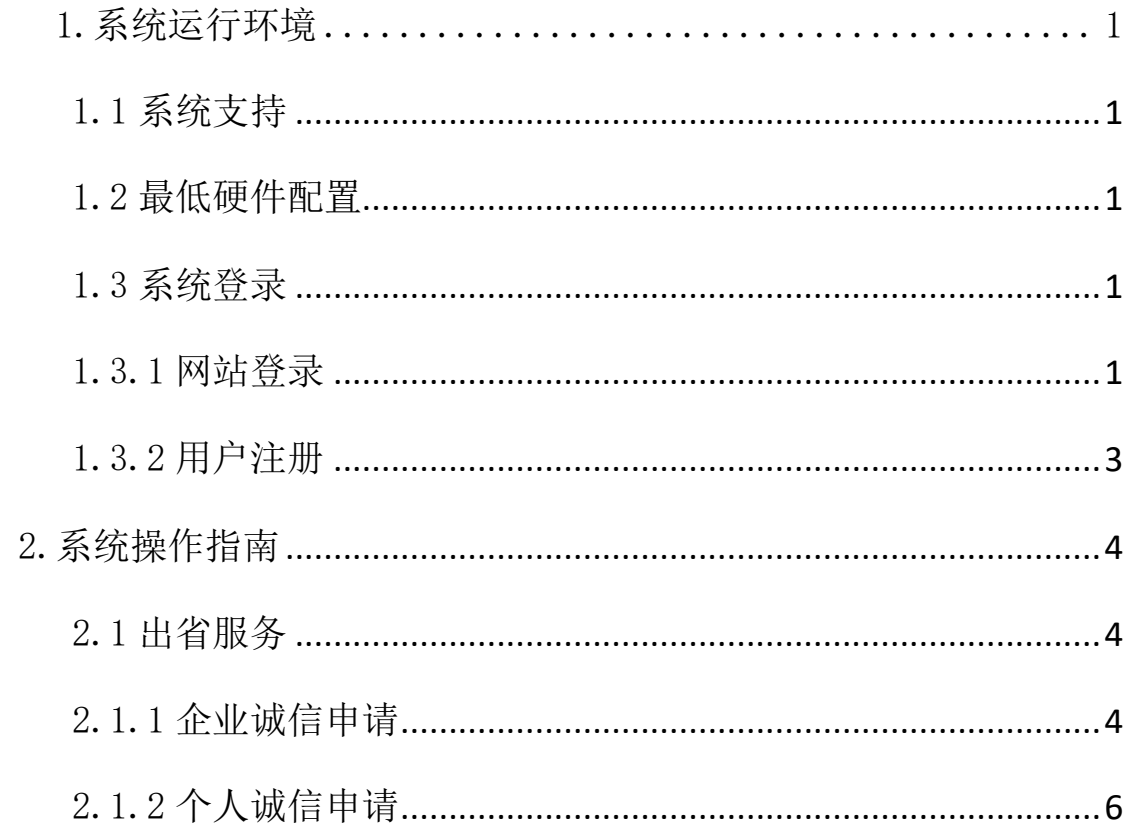

<span id="page-2-0"></span>1.系统运行环境

<span id="page-2-1"></span>1.1 系统支持

本系统需在 Windows 操作系统环境下运行,浏览器请使用最新版本谷 歌 Google 浏览器或 360 浏览器(需在极速模式下)。

<span id="page-2-2"></span>1.2 最低硬件配置

CPU:P4 2.0 以上,内存:大于 1G,低于此配置,会影响系统运行速 度,甚至无法正常使用。

1.3 系统登录

<span id="page-2-3"></span>1.3.1 网站登录

1.登录四川省建筑业发展服务平台网站 登录网[址:](http://202.61.88.191:8011/index.html) <http://202.61.88.191:8011/index.html> 出川企业诚信证明办理操作手册

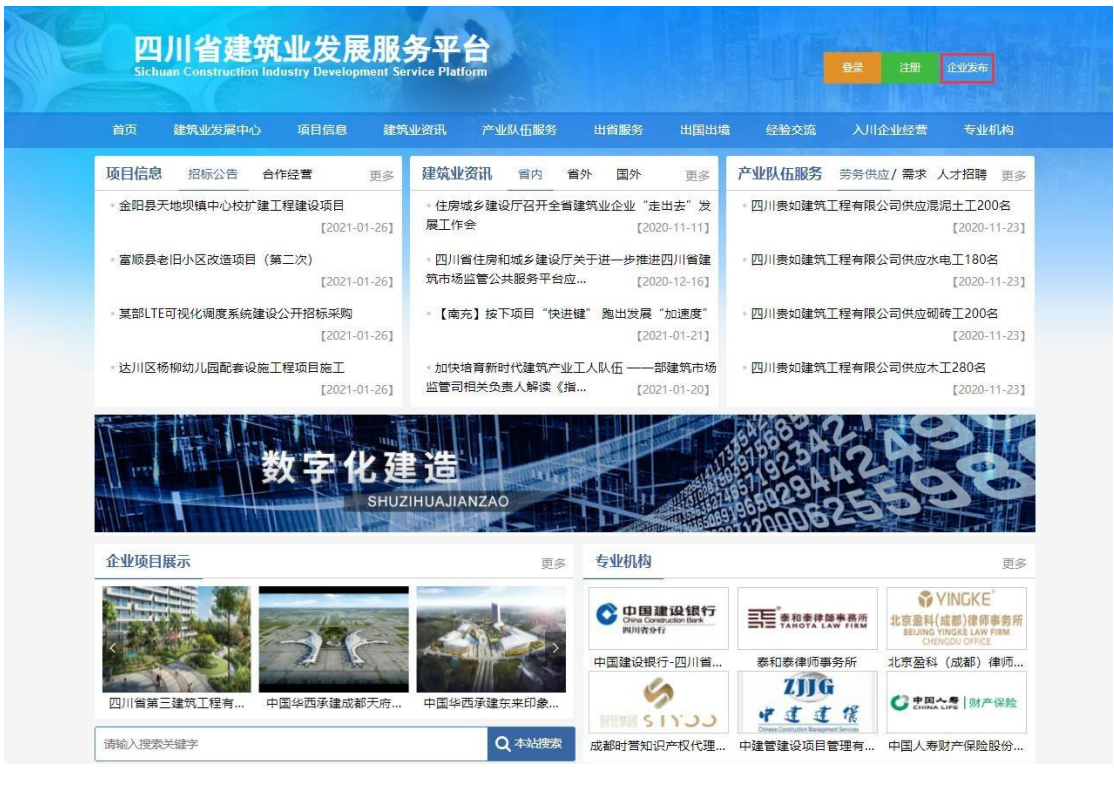

有账号企业,输入手机号、密码登录,初始密码为 123456,登录后需修改 密码;没有账号的企业需进行注册。 2. 点击网站右上角 <sup>企业发布</sup> 按钮进入登录界面, 如下图所示: 已

注:第一次登录/更换 IP 登录/一个月未登录时需要输入手机验证码。

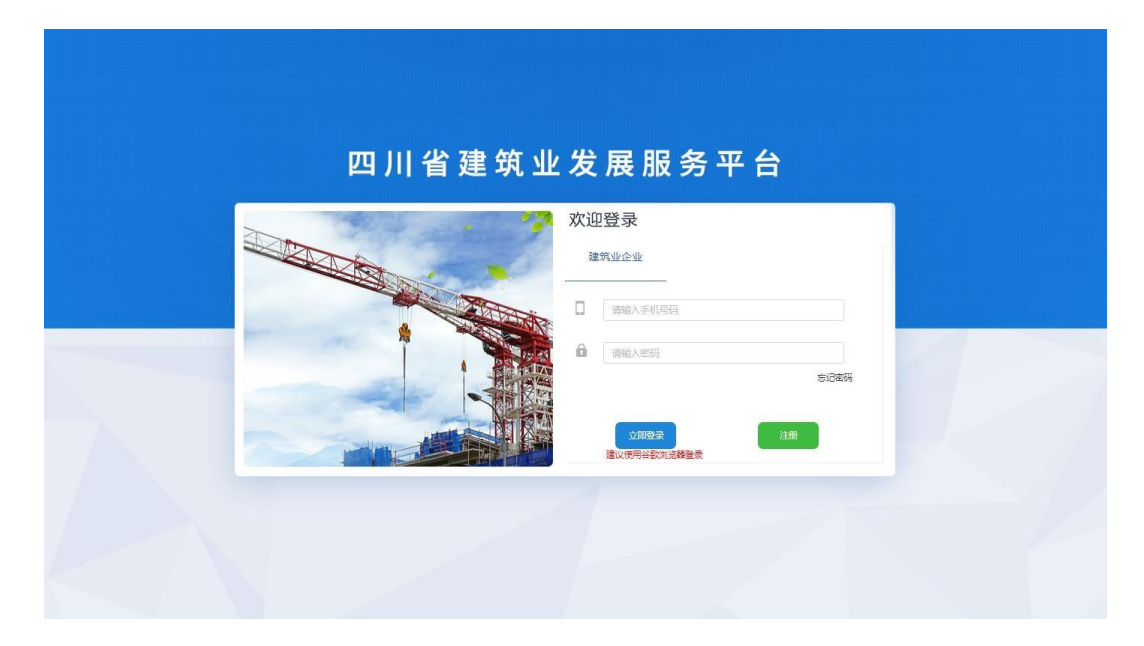

3.输入手机号、密码和验证码,点击【立即登录】按钮进入系统主页 面,已出省企业为例:

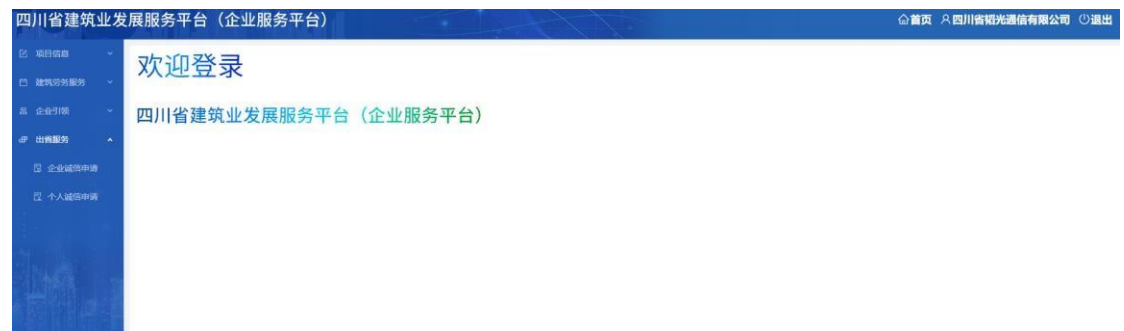

<span id="page-4-0"></span>1.3.2 用户注册

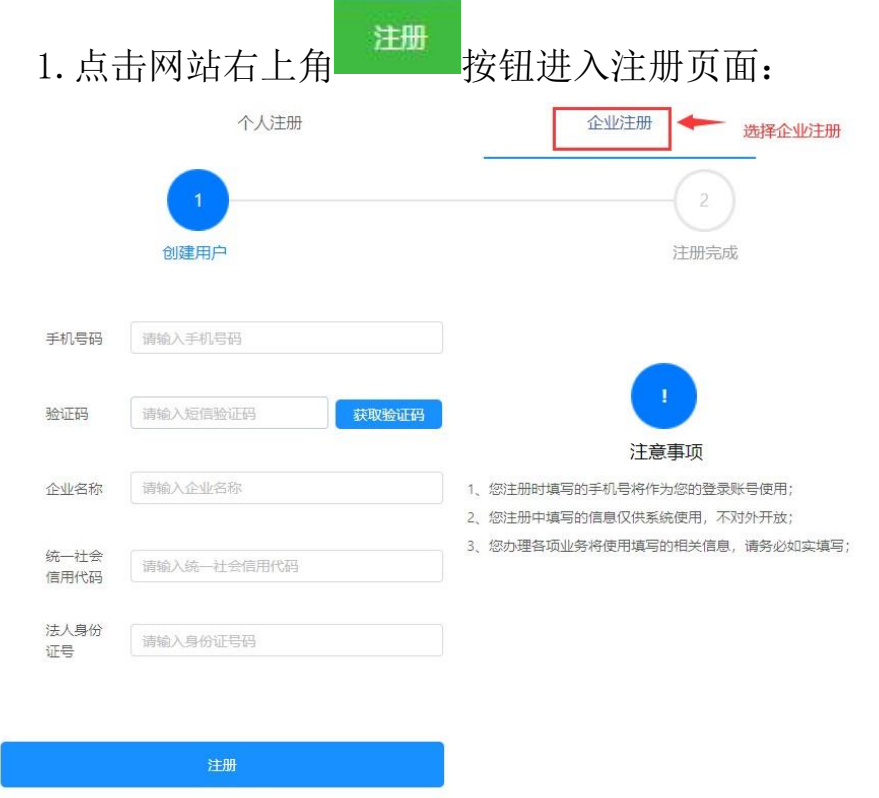

2.点击企业注册,进入企业注册页面如上图,系统将根据四川省建筑 市场监管与诚信一体化工作平台企业库数据(企业名称+统一社会信用代码 +法人身份证号)进行信息验证,三者同时匹配时才允许注册。

注册成功后手机号将作为您的登录账号使用。

<span id="page-5-0"></span>2.系统操作指南

登录系统后,进入系统首页,左侧目录树为本系统菜单,右上角为本 系统功能菜单,如下图所示:

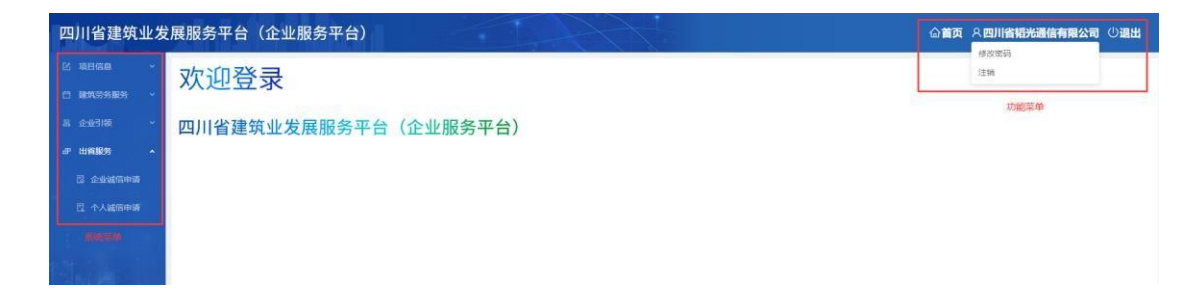

#### <span id="page-5-1"></span>2.1 出省服务

<span id="page-5-2"></span>2.1.1 企业诚信申请

用户登录系统,在系统导航菜单区选择"出省服务"->"企业诚信申 请", 讲入企业诚信申请页面, 如下图所示:

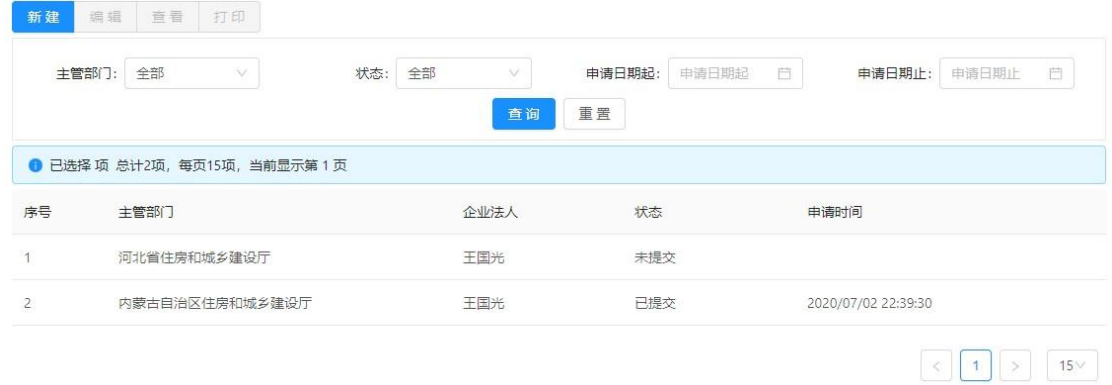

在此界面中可进行"查询"、"新建"、"编辑"、"查看"和"打 印"

操作。 1) 查询: 通过选择"主管部门"、"状态"、"申请日期", 可对 申

请数据进行单一或复合条件查询。

2) 新建: 以新建"出省企业-企业诚信申请"为例, 如下图所示:

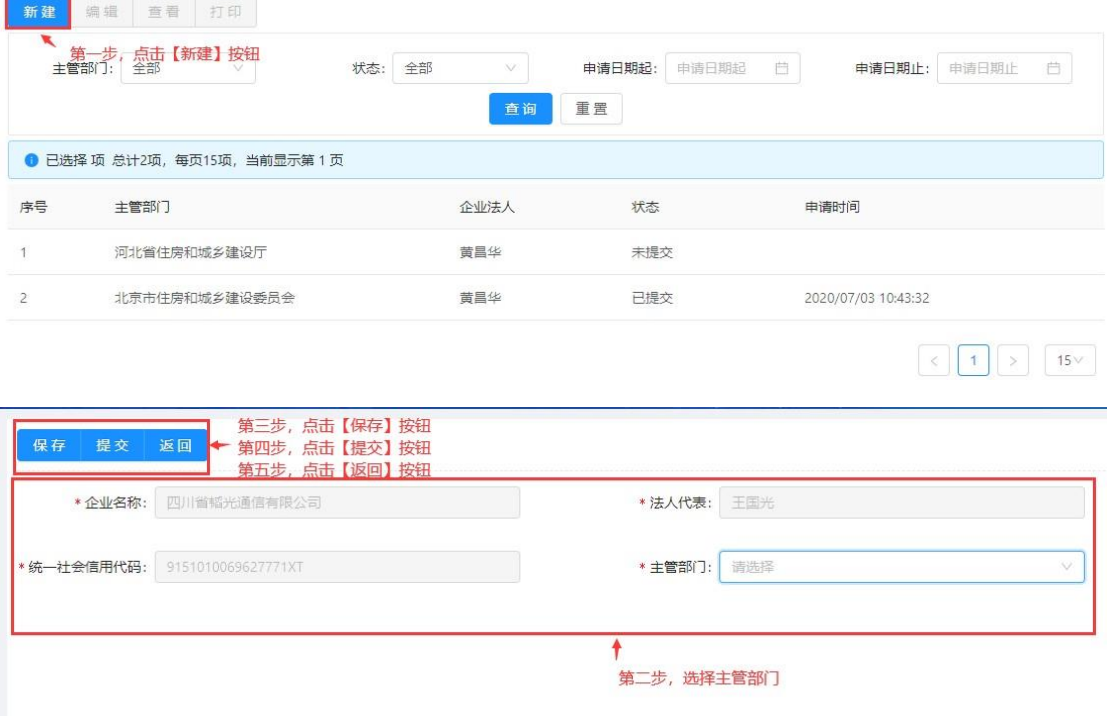

- ✓ 点击【保存】按钮保存表单填写信息;
- ✓ 点击【提交】按钮提交申请,申请自动生成,返回上一级操 作界面可对已提交的申请进行打印;
- ✓ 点击【返回】按钮返回上一级操作界面。
- 3) 编辑:选择一条数据点击【编辑】按钮,进入申请信息编辑界面,

如下图所示:

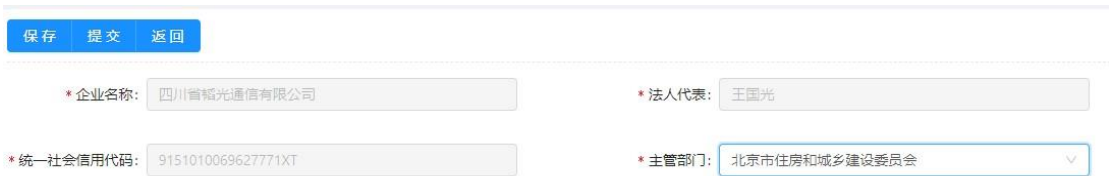

4)查看:选择一条数据点击【查看】可查看对应申请信息;

### 5) 打印:选择一条状态为已提交的数据点击【打印】,可调用系统打印

功能完成

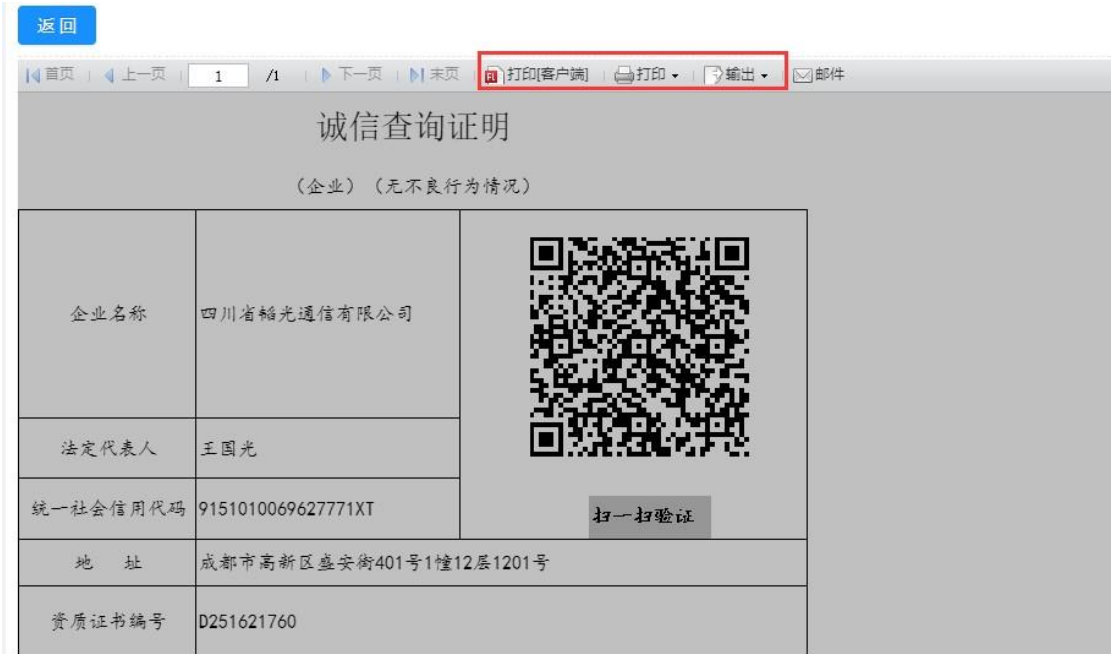

<span id="page-7-0"></span>2.1.2 个人诚信申请

用户登录系统,在系统导航菜单区选择"出省服务"->"个人诚信申 请", 讲入个人诚信申请页面, 如下图所示:

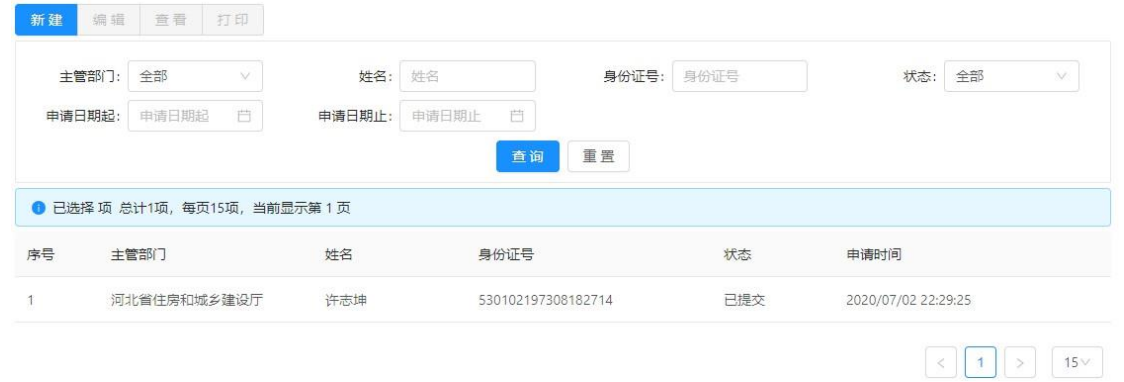

在此界面中可进行"查询"、"新建"、"编辑"、"查看"和"打 印"

操作。 1) 查询: 通过填写"主管部门"、"姓名"、"身份证号""状 态"、

## "申请日期",可对申请数据进行单一或复合条件查询。

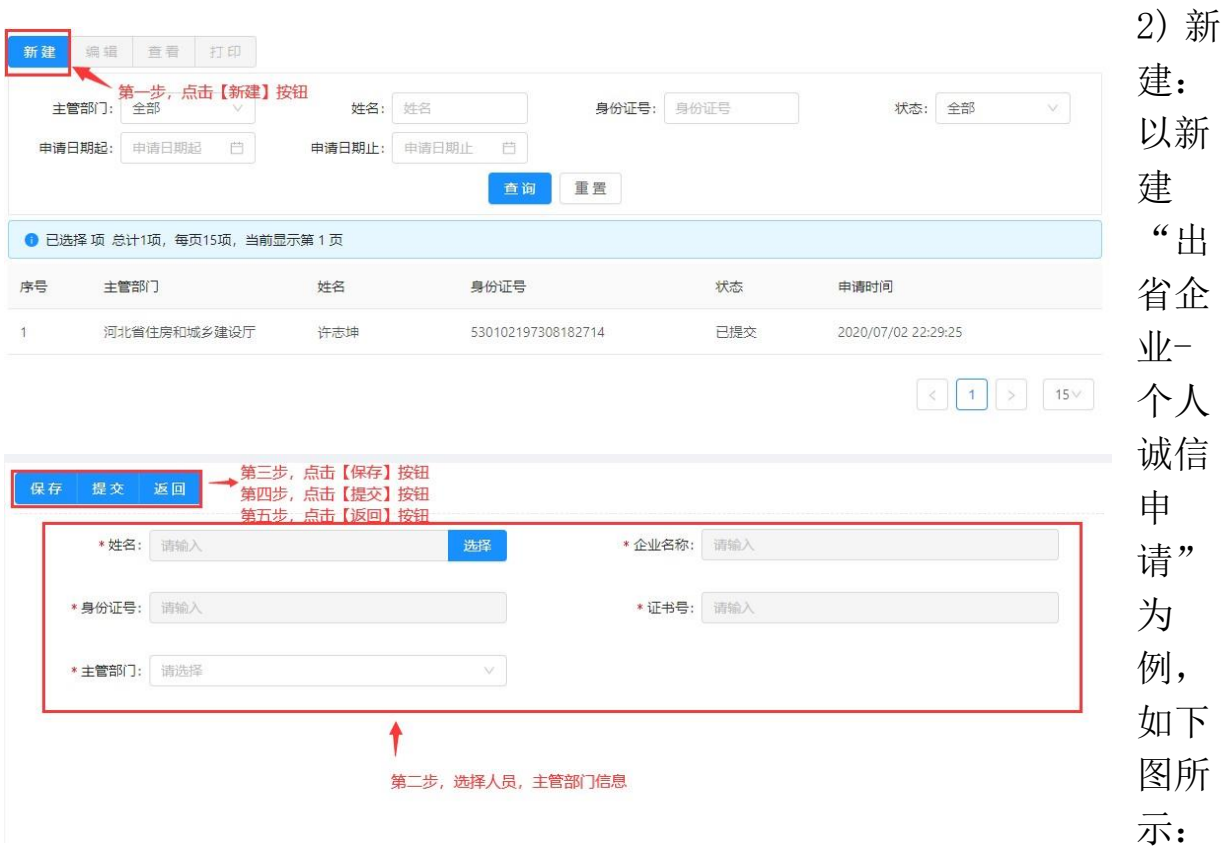

注: 第二步,选择人员,点击【选择】,进入人员选择界面,默

认列出该企业相关人员, 选中一条数据, 点击【确定】, 表单"姓名"、 "企业名称"、"身份证号"、"证书号"自动读取

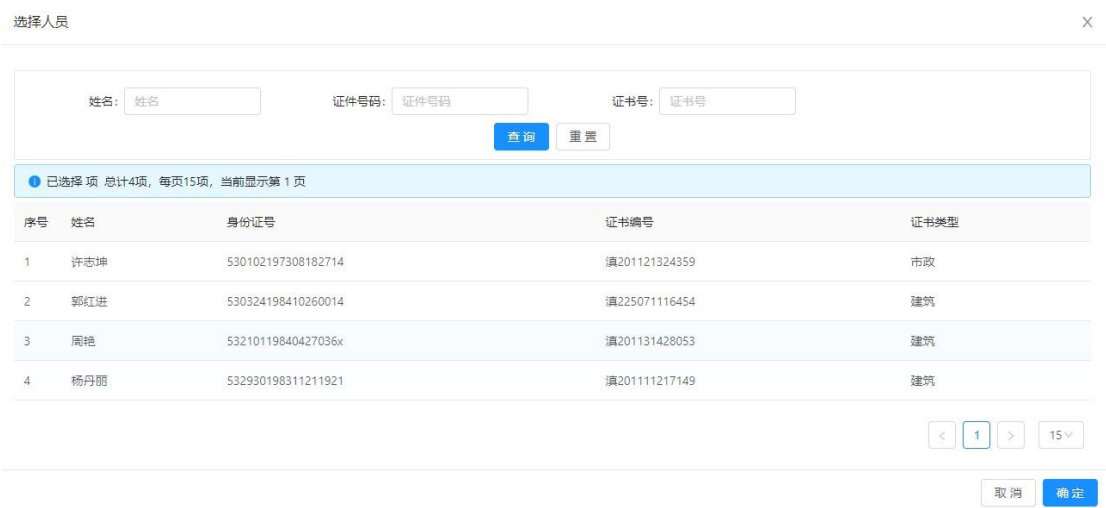

- ✓ 点击【保存】按钮保存表单填写信息;
- ✓ 点击【提交】按钮提交申请,申请自动生成,返回上一级操 作界面可对已提交的申请进行打印;
- ✓ 点击【返回】按钮返回上一级操作界面。
- 3) 编辑:选择一条数据点击【编辑】按钮,进入申请信息编辑界面, 如下图所示:

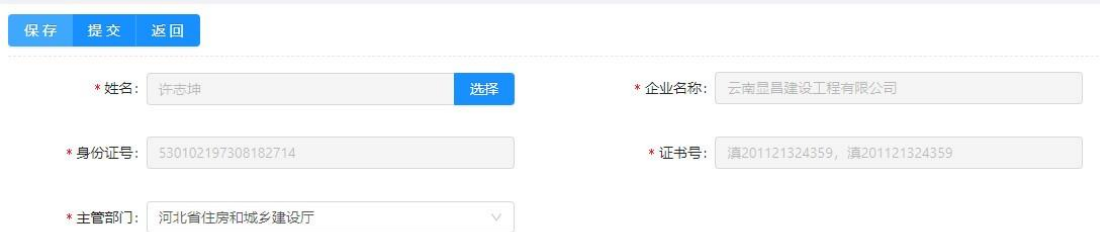

- 4) 杳看: 选择一条数据点击【杳看】可杳看对应申请信息;
- 5) 打印: 选择一条状态为已提交的数据点击【打印】, 可调用系统打印 功能完成打印:

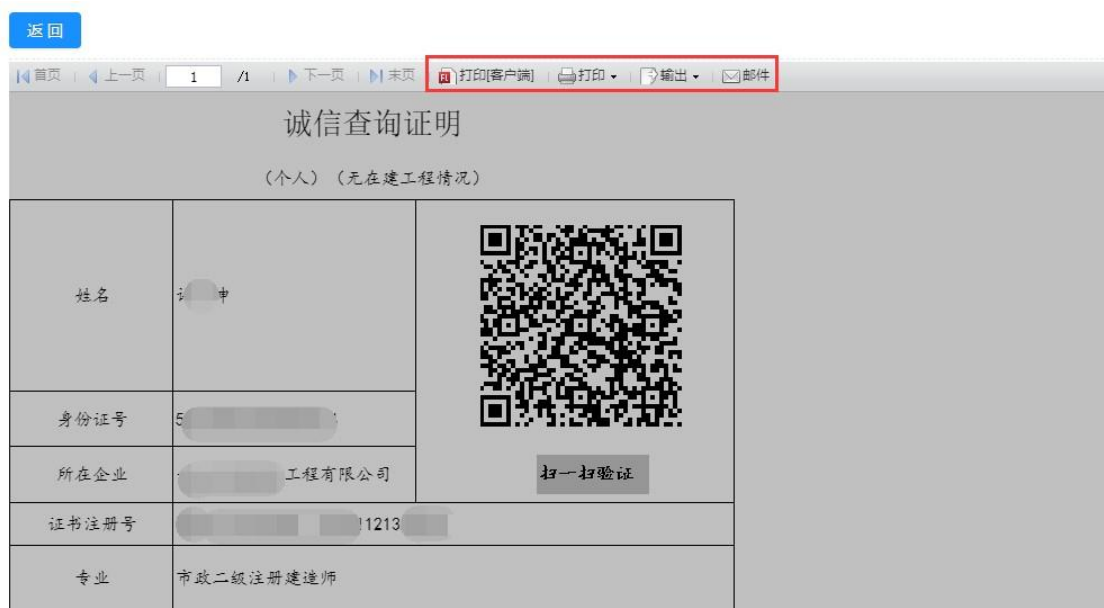

### 出川企业诚信证明办理操作手册